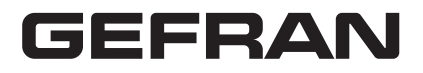

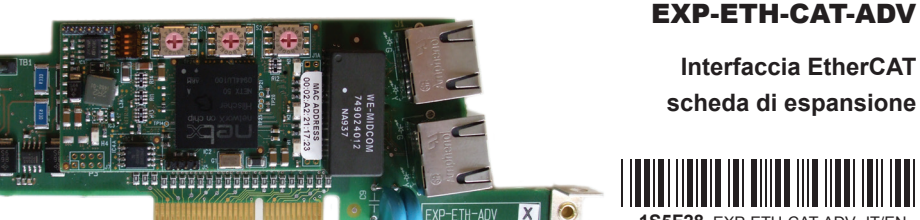

**1S5F28**, EXP-ETH-CAT-ADV -IT/EN manual (rev 0.4 - 9.2.18)

# **Sommario**

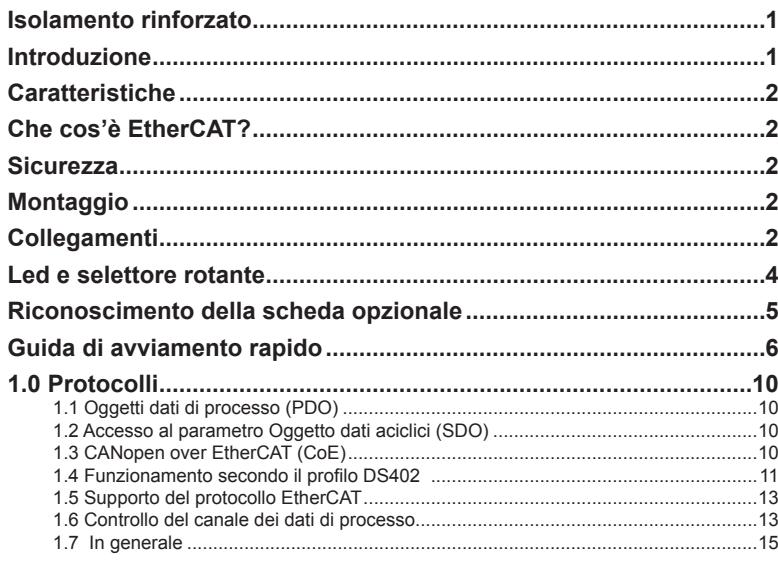

## **Isolamento rinforzato**

Bassissima tensione di protezione PELV (Protective Extra Low Voltage) EN 61800-5-1.

## **Introduzione**

Questo manuale descrive la scheda opzionale EXP-ETH-CAT-ADV per collegare i drive della serie ADV200 alle reti EtherCAT.

È possibile usare solo una scheda d'espansione per il bus di campo per ogni drive.

Questo manuale è destinato a tecnici e progettisti responsabili della manutenzione, del primo avviamento e del funzionamento dei sistemi EtherCAT.

Si richiede una conoscenza di base di EtherCAT. Ciò viene spiegato in dettaglio nel documento "Descrizione del dispositivo slave EtherCAT versione: V0.3.1".

# <span id="page-1-0"></span>**Caratteristiche**

- RJ45 standard con supporto per doppino intrecciato schermato, connettività half duplex / full duplex e 10Mbs / 100Mbs.
- Interfacce EtherCAT doppie da 100Mbps per uso nelle topologie delle reti, ad esempio connessioni "daisy chaining"
- Durata del ciclo di controllo fino a 1ms
- Alias della stazione configurato
- CANopen over EtherCAT (CoE) che comprende:
- Supporto di CANopen DSP-402 (profilo del dispositivo per drive e movimento)
- Modalità di velocità
- Trasmissione e ricezione PDO (uno + uno)
- Accesso SDO a tutti gli oggetti del profilo e ai parametri del drive

## **Che cos'è EtherCAT?**

EtherCAT è un sistema di bus di campo basato su Ethernet, aperto, ad alte prestazioni che supera i limiti di sistema di altre soluzioni Ethernet.

Il pacchetto Ethernet non viene più ricevuto, poi interpretato e copiato come dati del processo ad ogni collegamento, ma la trama Ethernet viene elaborata "on the fly".

L'obiettivo di sviluppo di EtherCAT era di applicare Ethernet alle applicazioni di automazione che richiedono tempi di aggiornamento dei dati ridotti (detti anche tempi di ciclo) con basse interferenze di comunicazione (ai fini della sincronizzazione) e costi di hardware modesti.

I campi tipici di applicazione per EtherCAT sono i comandi delle macchine (vale a dire, strumenti semiconduttori, formatura dei metalli, imballaggio, stampaggio a iniezione, sistemi di assemblaggio, macchine da stampa, robotica e molti altri).

# **Sicurezza**

Prima di installare la scheda, leggere attentamente la sezione sulle istruzioni per la sicurezza, man. Guida di avviamento rapido ADV200, capitolo 1 - Precauzioni di sicurezza.

# **Montaggio**

Consultare il manuale di di avviamento rapido ADV200, capitolo "Installazione di schede opzionali": **la scheda deve essere inserita nello slot 3.** 

# **Collegamenti**

## **Bus media**

Il modulo opzionale EtherCAT incorpora due interfacce RJ45 100 BASE-TX.

#### **Considerazioni sul cablaggio**

Per assicurare un'affidabilità nel tempo, si raccomanda che tutti i cavi usati per collegare un sistema siano controllati usando un tester per cavi Ethernet adeguato, soprattutto quando il cablaggio viene realizzato in sito.

## **Cavi**

I cavi devono essere schermati e soddisfare come minimo i requisiti TIA Cat 5e. I problemi relativi ai cavi sono l'unica causa maggiore dei tempi di inattività della rete. Verificare che i cavi siano instradati in modo adeguato, che il cablaggio sia corretto, che i connettori siano installati in modo corretto e che tutti gli interruttori e i router siano per uso industriale. Le apparecchiature Ethernet da ufficio generalmente non offrono lo stesso grado di immunità dai disturbi di quelli per uso industriale.

### **Lunghezza massima della rete**

La maggiore restrizione imposta sul cablaggio Ethernet è la lunghezza di un singolo segmento di cavo.

Il modulo ADV-EtherCAT dispone di due porte Ethernet 100BASE-TX, che supportano lunghezze dei segmenti fino a 100 m, il che significa che la lunghezza massima del cavo che può essere usata tra una porta ADV-EtherCAT e una porta 100BASE-TX è di 100 m; tuttavia si consiglia di non usare l'intera lunghezza del cavo di 100 m.

La lunghezza totale della rete non è limitata dalle norme Ethernet, ma dipende dal numero di dispositivi sulla rete e dai materiali di trasmissione (rame, fibre ottiche, eccetera).

Il progettista del sistema EtherCAT deve tenere conto dell'impatto che la struttura della rete selezionata avrà sulle prestazioni.

## **Descrizioni dei terminali ADV-EtherCAT**

Il modulo ADV-EtherCAT dispone di due porte Ethernet RJ45 per la rete EtherCAT.

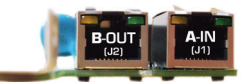

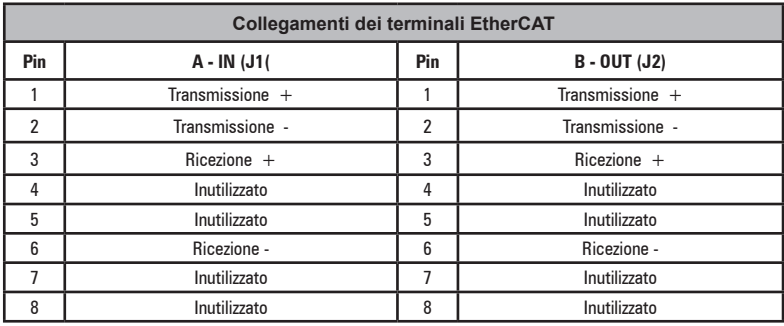

## **Topologia della rete**

Gefran raccomanda di implementare connessioni "daisy chaining" sulle reti EtherCAT.

Si possono usare altre topologie della rete, ma bisogna prestare attenzione a verificare che il sistema funzioni ancora con i limiti specificati dal progettista.

#### **Lunghezza minima del cavo da nodo a nodo**

Non esiste una lunghezza minima del cavo raccomandata per gli standard Ethernet.

Per evitare eventuali problemi, si consiglia di lasciare una lunghezza del cavo sufficiente a garantire un buon raggio di piegatura sui cavi ed evitare una sollecitazione inutile sui connettori.

# <span id="page-3-0"></span>**Led e selettore rotante**

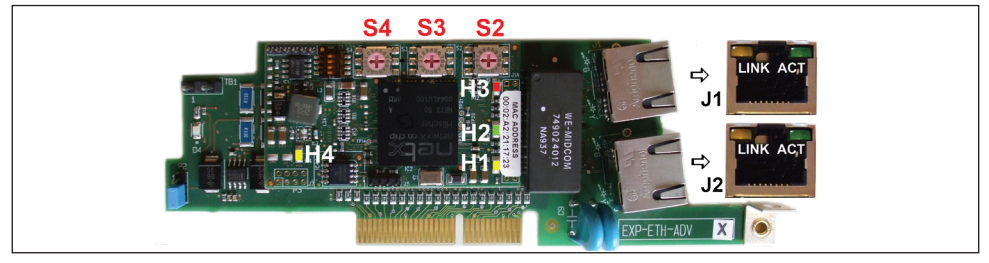

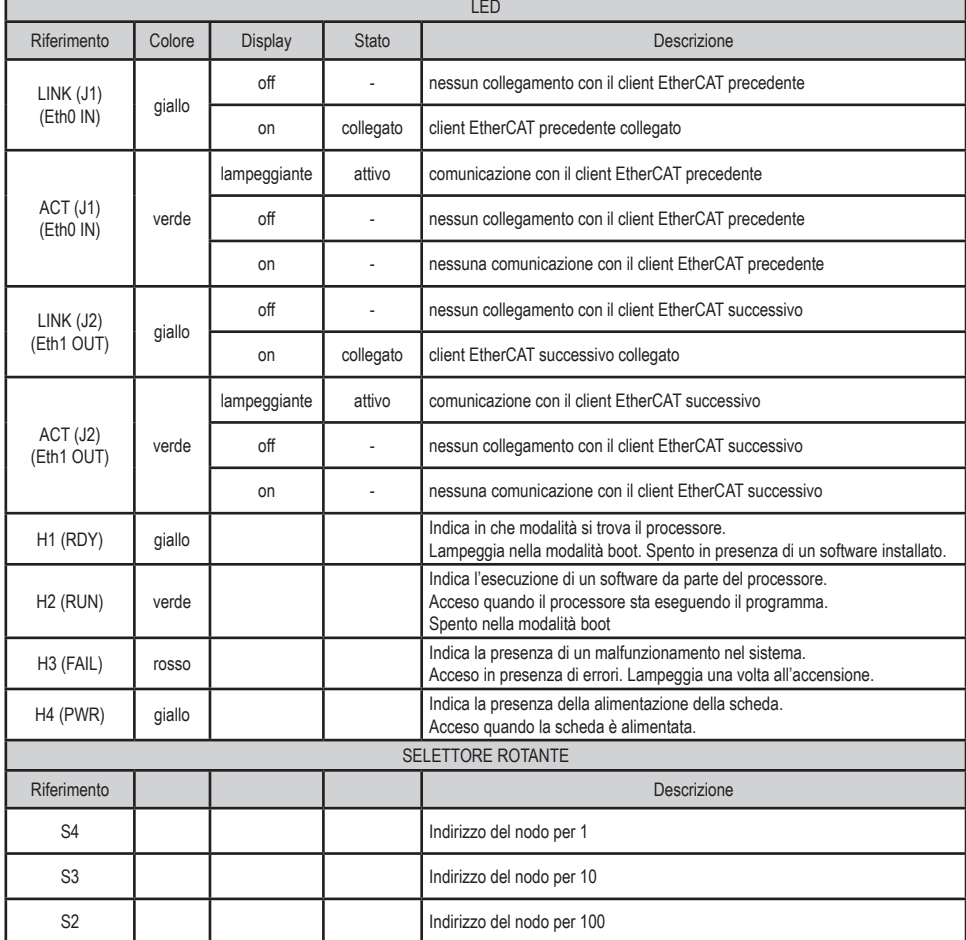

# <span id="page-4-0"></span>**Riconoscimento della scheda opzionale**

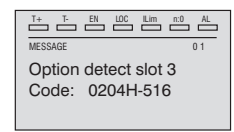

All'accensione, il drive riconosce la presenza della scheda opzionale dello slot di espansione 3, e appare questo messaggio sul display.

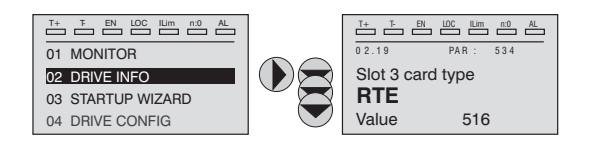

Sul menu 02 DRIVE INFO selezionare il tipo di scheda dello slot 3 PAR V534 per leggere il tipo di scheda riconosciuta.

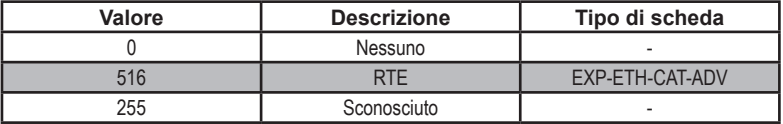

## <span id="page-5-0"></span>**Guida di avviamento rapido**

Questa sezione fornisce una guida generica per impostare il modulo con un PLC master/controller. Riguarda le fasi fondamentali richieste per ottenere una comunicazione dei dati ciclici usando il protocollo CANopen over EtherCAT (CoE) sul modulo.

#### **File XML Gefran**

Gefran fornisce un file di descrizione del dispositivo EtherCAT (Gefran\_Adv200. xml) e i parametri del cliente "Manufacturing Specific Area (Area di fabbricazione specifica)" (file ADV200.eds).

Il file Gefran\_Adv200.xml fornisce al master le informazioni sul modulo EtherCAT per agevolarne la configurazione.

I file "Gefran\_Adv200.xml" e "ADV200.eds" si possono scaricare dal sito web www.gefran.com .

#### **Configurazione del modulo EtherCAT per comunicazioni cicliche**

Il protocollo CoE non richiede di cambiare alcun parametro del modulo per stabilire una comunicazione.

La velocità di trasmissione della rete è fissa e al modulo viene allocato automaticamente un indirizzo (si veda il paragrafo "Indirizzo del nodo ADV-EtherCAT").

Per controllare che il cavo Ethernet collegato al modulo EtherCAT sul drive sia collegato correttamente, osservare il LED sulla parte anteriore del modulo EtherCAT relativo al connettore da usare: se è di colore verde allora esiste un collegamento con il master, mentre se è spento controllare il cablaggio e che il master abbia avviato la comunicazione.

Nel master, scansionare la rete per verificare che il modulo EtherCAT sia collegato correttamente al master. Se la rete è configurata correttamente, nel PLC master appariranno uno o più nodi EtherCAT.

Decidere quali dati di ingresso / uscita si desidera inviare ciclicamente (oggetti e/o parametri).

I dati ciclici sono implementati sulle reti CoE usando "Oggetti dati di processo" o PDO.

Si usano oggetti di dati per ricevere (TxPDO - da slave a master) e trasmettere (RxPDO - da master a slave) dati.

#### **Configurazione gestore della sincronizzazione**

I gestori della sincronizzazione sono i mezzi EtherCAT per impostare attributi di accesso per diverse aree di memoria e attivare o notificare l'applicazione quando si accede alla memoria. I seguenti oggetti specificano come i gestori della sincronizzazione (e pertanto le corrispondenti aree di memoria) sono utilizzati dal protocollo CoE.

## **Assegnazione di un TxPDO al gestore della sincronizzazione**

Per assegnare un TxPDO alle assegnazioni PDO del gestore della sincronizzazione 3, impostare ai seguenti valori i seguenti oggetti:

- Indice: 0x1C13
- Sottoindice: 0x00
- Dimensione: 1
- Valore: 1

Impostando l'oggetto 0x1C13, il sottoindice 0 al valore di 1 (come sopra) indica che il TxPDO sarà assegnato all'assegnazione del gestore della sincronizzazione 3.

- Indice: 0x1C13
- Sottoindice: 0x01
- Dimensione: 2
- Valore: 0x1A00

Impostando l'oggetto 0x1C13, il sottoindice 1 a un valore di 0x1A00 mappa il TxPDO all sincronizzazione dell'ingresso dei dati di processo.

#### **Assegnazione di un RxPDO al gestore della sincronizzazione**

Per assegnare un RxPDO all'insieme delle assegnazioni PDO del gestore della sincronizzazione 3, impostare ai seguenti valori i seguenti oggetti:

- Indice: 0x1C12
- Sottoindice: 0x00
- Dimensione: 1
- Valore: 1

Impostando l'oggetto 0x1C12, il sottoindice 0 al valore di 1 (come sopra) indica che il RxPDO sarà assegnato all'assegnazione del gestore della sincronizzazione 3.

- Indice: 0x1C12
- Sottoindice: 0x01
- Dimensione: 2
- Valore: 0x1600

Impostando l'oggetto 0x1C12, il sottoindice 1 a un valore di 0x1600 mappa il RxPDO all sincronizzazione dell'ingresso dei dati di processo.

#### **Download della configurazione sul master**

Dopo aver scaricato la configurazione sul master, uno o più LED sulla parte anteriore dell'EtherCAT lampeggiano, in base alle porte collegate.

I valori scritti nei parametri per RxPDO ora sono visibili usando il tastierino del drive purché il master abbia messo in stato operativo lo slave; inoltre i valori dei parametri cambiati usando il tastierino del drive saranno aggiornati sul master.

#### **Indirizzo del nodo ADV-EtherCAT**

Non è necessario che un utente imposti manualmente un indirizzo del nodo per avviare

le comunicazioni EtherCAT; tuttavia, si può usare questo parametro per configurare un alias della stazione EtherCAT.

La scheda viene riconosciuta dal master o in funzione della posizione nella rete o tramite l'indirizzo in un "HotConnect Group" . In quest'ultimo caso l'indirizzo è dato dal parametro 4006 "Fieldbus address" se questo è diverso da 0 , oppure dai selettori rotanti sul modulo se = 0.

Selettore rotante (cfr. capitolo "Led e selettore rotante").

- **S2**: tipicamente indica le unità nell'indirizzo fisico del nodo.
- **S3**: tipicamente indica le decine nell'indirizzo fisico del nodo.
- **S4**: tipicamente indica le centinaia nell'indirizzo fisico del nodo.

Esempio di configurazione di un indirizzo fisico: indirizzo da settare al valore 125 impostare i selettori rotanti nel seguente modo: S2 = 5, S3 = 2, S4 = 100.

### **Menu del bus di campo**

Per abilitare la scheda EXP-ETH-CAT-ADV impostare il parametro **Tipo bus di campo** PAR 4000 come "RTE" o "DS402".

Nel menu CONFIGURAZIONI In COMUNICAZIONI->BUS DI CAMPO sono disponibili i seguenti parametri

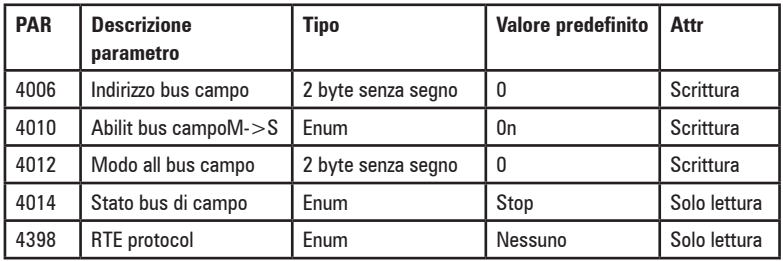

- Indirizzo del bus di campo = indirizzo di questo nodo dello slave nella rete, per i valori accettati consultare il capitolo "Indirizzo del nodo ADV-EtherCAT.
- Attiva bus di campo M->S = se impostato su Off i dati che il PLC invia al drive (da master a slave) non sono più caricati dal drive e si mantengono i valori correnti
- Modalità di allarme bus di campo = se impostato su On, il drive genera gli errori **Guasto opz Bus** relativi alla perdita di comunicazione (Bus Loss) anche se il drive è disattivato.
- Stato del bus di campo = stato della comunicazione sulla rete RTE

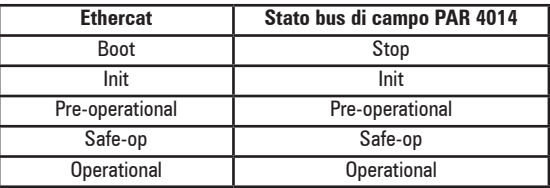

• RTE Protocol = Ethercat

### **Procedura di avviamento rapido**

Procedura guidata per mettere il drive in comunicazione ciclica su rete Ethercat

1. Impostare RTE su parametro **Tipo bus di campo** (IPA 4000)

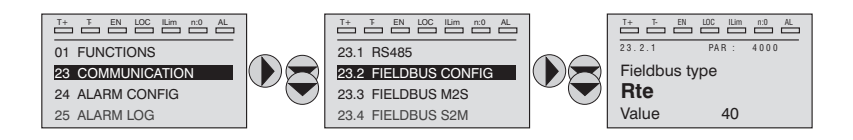

- 2. Salvare e riavviare
- 3. Verificare che il parametro **RTE protocol** (IPA 4398) indichi Ethercat

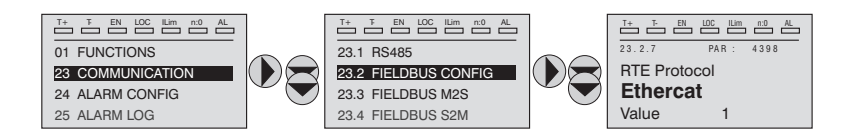

- 4. Verificare i led della scheda RTE \_ETH --> **ved. pag. 5**
- 5. Verificare che il file xml corretto sia sul master nella posizione corretta
- 6. Nel master fare lo scan della rete
- 7. Configurare i PDO mapping necessari --> **ved. pag. 13**
- 8. Fare il download sul master (se necessario) e lanciare la comunicazione
- 9. Verificare che il par. **Stato bus di campo** (IPA 4014) sia Operativo

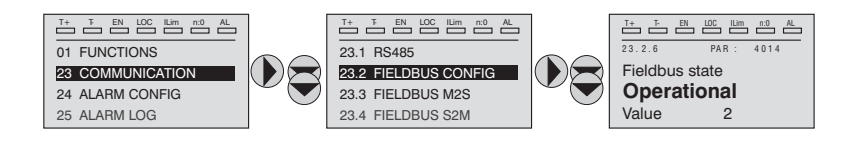

## **Codici specifici per l'allarme Guasto opz Bus**

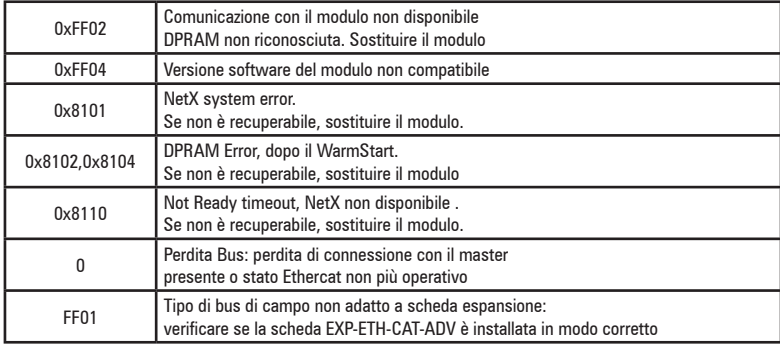

# <span id="page-9-0"></span>**1.1 Oggetti dati di processo (PDO)**

I dati ciclici sono implementati sulle reti EtherCAT usando "Oggetti dati di processo" o PDO. Gli oggetti dati separati sono usati per trasmettere (TxPDO) e ricevere (RxPDO) dati. Gli oggetti di configurazione dei PDO sono solitamente preconfigurati nel controller master EtherCAT e scaricati sull'EtherCAT all'inizializzazione della rete usando SDO.

# **1.2 Accesso al parametro Oggetto dati aciclici (SDO)**

L'oggetto dati aciclici (SDO) fornisce accesso a tutti gli oggetti nel dizionario degli oggetti EtherCAT e i parametri del drive sono mappati nel dizionario degli oggetti come oggetti 0x2XXX

Il servizio SDO è sempre disponibile.

Si può accedere ai parametri del drive tramite l'area del profilo specifica del produttore

"MSPA" (2000hex< indice <5FFFhex).

L'indice da mostrare nel comando SDO per accedere a un parametro del drive si ottiene tramite le regole seguenti:

SDO index = PAR + 2000h

 $SDO$  subindex = 1

### *Esempio:*

Scrittura del valore 1000 nel parametro PAR 600 **Rif digitale rampa 1** (258hex). Sono richieste le seguenti informazioni:

- 1. TL'indice SDO risultante dalla formula è: 2000hex + 258hex = 2258h
- 2. Il valore da scrivere è 1000, corrispondente a 03E8 hex.

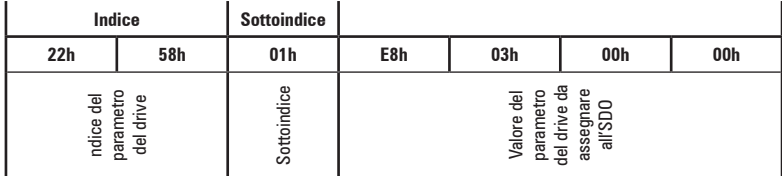

# **1.3 CANopen over EtherCAT (CoE)**

Il protocollo CoE su EtherCAT usa una forma modificata del dizionario degli oggetti CANopen. Ciò è specificato nella tabella 1.3.1..

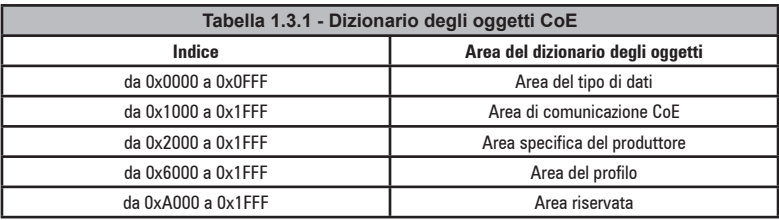

<span id="page-10-0"></span>Il formato della descrizione dell'oggetto descrive informazioni correlate all'oggetto quali dimensioni, intervallo e descrizioni ed è descritto nella tabella 1.3.2:

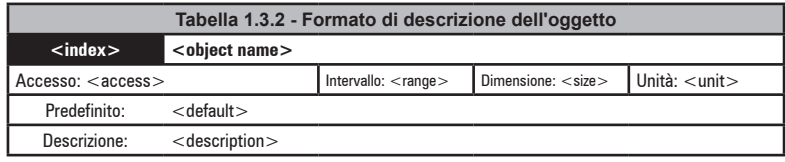

Per voci con sottindici:

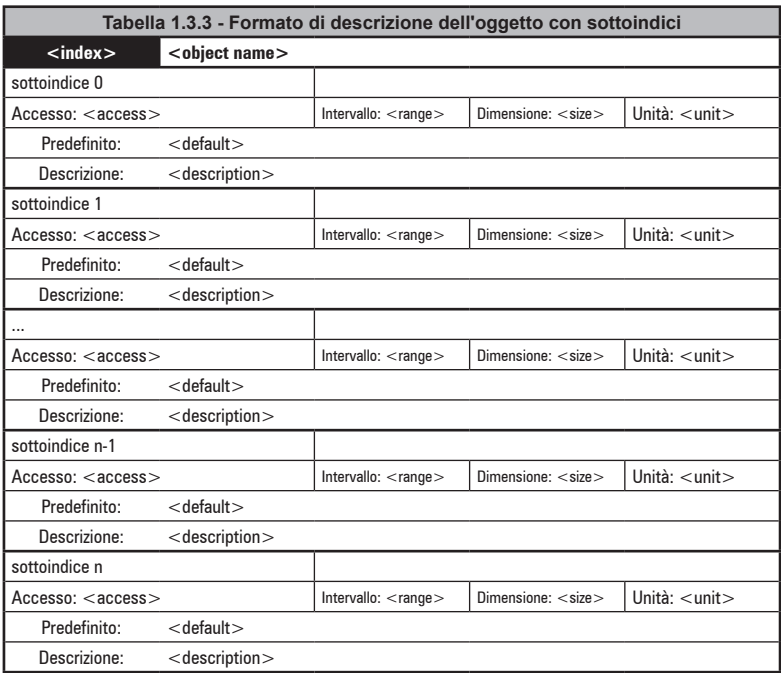

Definizioni:

- <index>: numero da 16 bit con segno. Questo è l'indice della voce del dizionario degli oggetti specificata in quattro caratteri esadecimali.
- <access>: un valore che descrive come si può accedere all'oggetto (RW = lettura/scrittura, RO = solo lettura e WO = solo scrittura).
- <size>: la dimensione dell'oggetto/sottoindici in byte.
- <unit>: l'unità fisica (ad esempio ms, conteggi/secondo, eccetera).

# **1.4 Funzionamento secondo il profilo DS402**

Se il parametro **Tipo di bus di campo** PAR 4000 è impostato a DS402, il drive funziona con il profilo standard per Controllo dei drive e del movimento Ver. 2 e contiene l'identità del dispositivo 192H (402) nell'oggetto 1000h.

Il drive ADV200 supporta la modalità velocità.

Nella configurazione predefinita il drive viene automaticamente impostato per

usare i PDO n. 6, mappati su RPD01 e TPD01.

| PDO | Numero oggetto   Nome oggetto |                      | <b>Descrizione</b>                                                 |
|-----|-------------------------------|----------------------|--------------------------------------------------------------------|
| 16  | 6040h                         | Controlword          | controlla lo stato della macchina e la velocità l<br>nominale (vl) |
|     | 6042h                         | Target velocity (vl) |                                                                    |
|     | 6041h                         | Statusword           | mostra lo stato e la velocità corrente (vI)                        |
|     | 6044h                         | vl control effort    |                                                                    |

Il resto del PDO può essere impostato dall'utente.

Sono implementati i seguenti oggetti DS402:

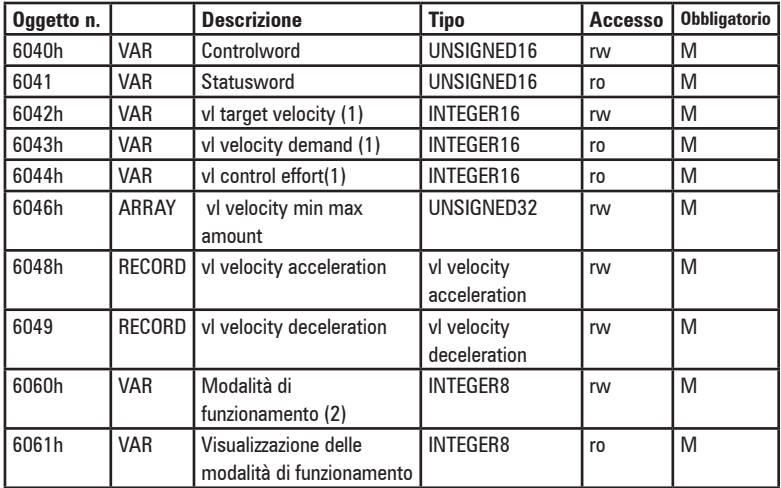

(1) L'unità di misura per oggetti 6042h, 6043h, 6044h è espressa di giri/min

(2) L'oggetto 6060h è disponibile soltanto perché è obbligatorio. Dato che il drive supporta soltanto la modalità di velocità, il valore di questo oggetto non è modificabile.

Il dispositivo funziona come una macchina di stato DS 402 (fare riferimento a CiA DSP 402 V 2.0, sezione 10.1.1):

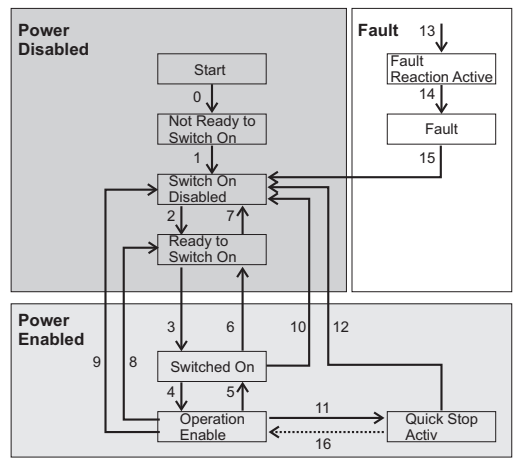

# <span id="page-12-0"></span>**1.5 Supporto del protocollo EtherCAT**

È supportato quanto segue:

- quattro gestori della sincronizzazione; due sono usati per il protocollo della casella di posta (dati non ciclici) e due per i dati di processo (dati ciclici)
- CANopen over EtherCAT (CoE)

### **Codice di aborto:**

Errore generico: il modulo RTE ignora l'errore associato all'SDO.

# **1.6 Controllo del canale dei dati di processo**

Questa funzione consente di allocare i parametri del drive o le variabili dell'applicazione nei dati del canale dati di processo.

L'interfaccia Ethercat ADV200 usa numerose parole per il canale dati di processo (abbr. PDC Process Data Channel), che possono sempre essere impostate.

La configurazione del canale dati di processo per l'interfaccia ADV200 è come segue:

## DATA 0 DATA... DATAn

Lo slave può leggere e scrivere i dati del canale dati di processo.

I dati Ethercat letti dallo slave sono definiti come dati in ingresso; i dati scritti in Ethercat dallo slave sono definiti come dati in uscita.

Un dato può essere sia di 2 che di 4 byte. Con il termine dati , si intende un numero qualsiasi di questi ultimi compreso tra 0 e 16, purchè il numero totale di byte richiesti non sia superiore a 32byte.

#### *Esempio:*

È possibile avere:

- da 0 a 16 dati da 2 byte
- 1 dato a 4 byte + da 0 a 14 dati da 2 byte
- 2 dati da 4 byte + da 0 a 12 dati da 2 byte
- ...
- 8 dati da 4 byte

I dati scambiati tramite il PDC possono essere di due tipi:

- parametri del drive
- variabili di un'applicazione MDPIc

La composizione dei dati d'ingresso e di uscita del PDC è definita tramite parametri adeguati come descritto nei parametri successivi.

Il master scrive ciclicamente i dati definiti come ingresso del PDC e legge ciclicamente i dati definiti come uscita del PDC.

## *1.6.1 Configurazione dell'ingresso del PDC*

I dati scambiati nei RPDO sono configurati usando i parametri nel menu COMUNI-CAZIONE->BUS DI CAMPO M2S (consultare il manuale del drive).

## *1.6.2 Configurazione dell'uscita del PDC*

I dati scambiati nei RPDO sono configurati usando i parametri nel menu COMUNI-CAZIONE->BUS DI CAMPO S2M (consultare il manuale del drive).

# *1.6.3 Configurazione degli I/O digitali virtuali*

Il firmware ADV200 fornisce le funzioni **Word Comp** e **Word Decomp**, che consentono di scambiare segnali discreti tra master e slave e viceversa.

I comandi possono essere inviati al drive usando le funzioni **Sorgente word decomp** PAR 4452. Il significato dei singoli bit è programmabile. Può essere impostato su un canale M->Sn del bus di campo come Count 6.

Lo stato del drive viene letto in **Monitor word comp** PAR 4432, programmabile su qualsiasi canale s->Mn del bus di campo come Count 6. Il significato di ogni singolo bit può essere selezionato dall'utente usando **Sorgente word bit0** di PAR 4400... **Sorgente word bit15** di PAR4430.

Per una descrizione dettagliata di questi parametri, consultare il manuale del drive.

## *1.6.4 Uso del PDC nelle applicazioni MDPlc*

E' possibile configurare i dati in ingresso e di uscita del PDC per consentire l'accesso diretto dei dati attraverso il codice di applicazione del MDPlc.

# <span id="page-14-0"></span>**1.7 In generale**

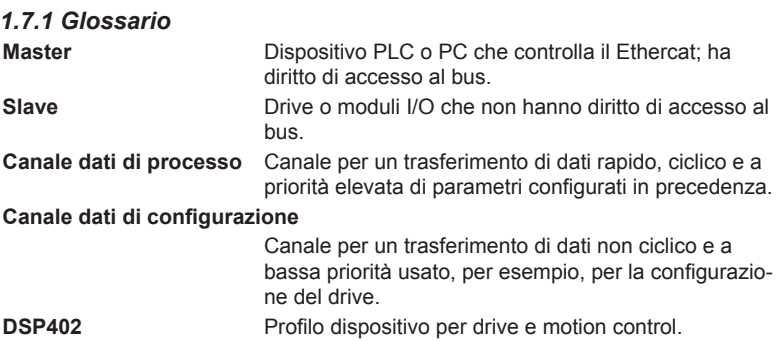

# *1.7.2 Abbreviazioni*

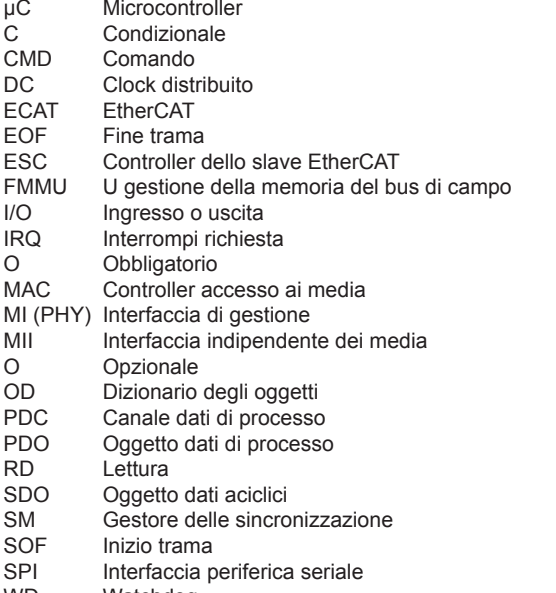

- WD Watchdog<br>WKC Contatore
- WKC Contatore operativo<br>WR Scrittura
- Scrittura

## *1.7.3 Riferimenti*

- 1. "Descrizione del dispositivo slave EtherCAT versione: V0.3.1".
- 2. Manuale ADV200 "Guida di avviamento rapido Specifica e installazione"
- 3. Manuale ADV200 con elenco "Descrizione delle funzioni e parametri"

Gefran spa - Drive & Motion Control Unit - Gerenzano (VA) Italy **1S5F28**, Manuale EXP-ETH-CAT-ADV -IT/EN (rev 0.4 - 9.2.18)